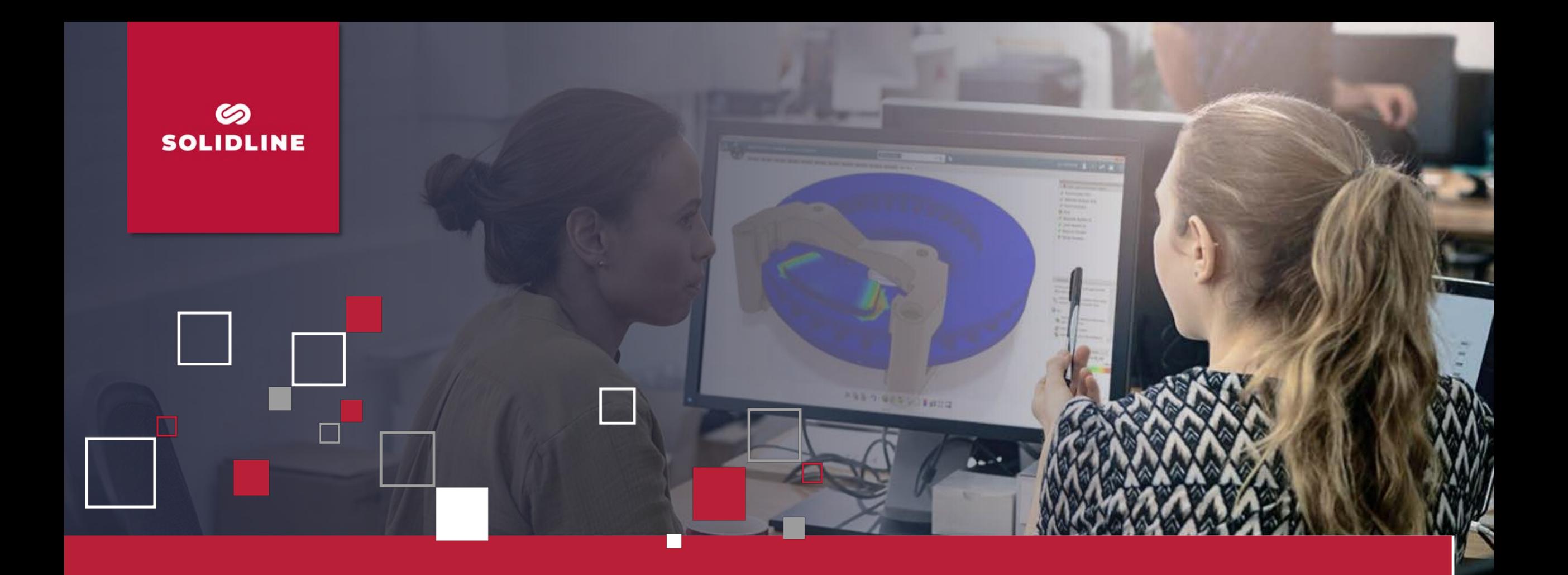

# **AKTIVIERUNG VON EBOOKS**

Schulungsunterlagen für Ihre Live-Online-Schulung der Solidline GmbH

Stand: 02.12.2022

**INNOVATING YOUR BUSINESS** 

### **SCHRITT 1 – AKTIVIERUNG DES EBOOK-SERIALS**

- 1. Folgen Sie dem Link zu <http://my.solidworks.com/ebook/getebook> und melden Sie sich mit Ihrer SOLIDWORKS ID sowie Ihrem Passwort an.
	- Sollten Sie noch keine SOLIDWORKS ID haben, so können Sie unter "Create a SOLIDWORKS ID" eine anlegen

- 2. Nachdem erfolgreichen Login geben Sie sowohl Ihre E-Mail, an welche das eBook versendet werden soll, als auch den in der Terminbestätigung enthaltenen Serial jeweils zweimal ein.
	- Die E-Mail mit der Lizenz-Datei für das eBook erhalten Sie von [swebooks@dsgraphics.com](mailto:swebooks@dsgraphics.com)

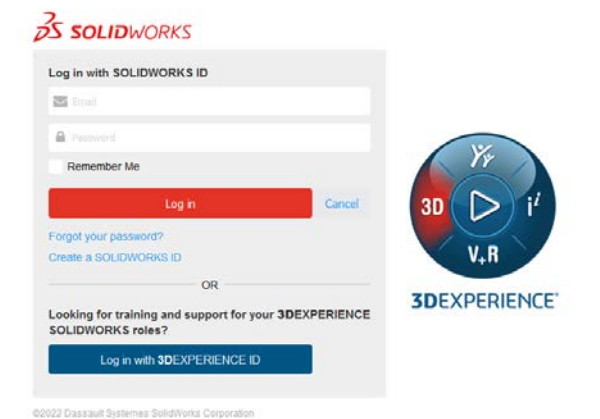

can access your training manual as a secure eBook via MySolidWorks. The contents of the eBook are identical to your printed copy. Please enter y ther below and we will send you an email with instructions on how to access the effools

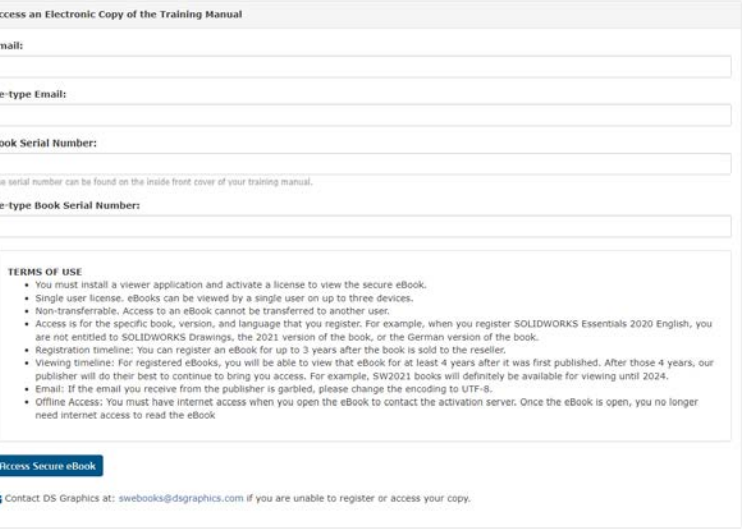

#### **SCHRITT 2 – INSTALLATION LOCKLIZARD SAFEGUARD VIEWER**

- Die Nutzung der eBooks für Ihre Live-Online-Schulung bei der Solidline GmbH erfordert die Installation der Software Locklizard Safeguard Viewer
	- [https://www.locklizard.com/download\\_pdf\\_viewers](https://www.locklizard.com/download_pdf_viewers)
	- Benötigter Speicher ca. 130 MB
- Diesen können Sie auf sämtlichen Geräten nutzen:
	- Windows-PC (geschäftlich oder privat)
	- Mac OS X (geschäftlich oder privat)
	- iOS-Endgeräte
	- Android-Endgeräte
- **ACHTUNG**: Sie benötigen einen (Windows-)Benutzer mit Admin-Rechten, um die Installation vorzunehmen!
	- Wir empfehlen die Installation von Locklizard Safeguard Viewer auf einem Zweitgerät, damit Sie sich auf Ihrem Hauptrechner auf die Schulungsinhalte konzentrieren können.
- Lizenzschlüssel, die Sie per E-Mail erhalten, können nur mit dieser Software geöffnet werden.
- Bei den eBooks handelt es sich um vollwertige Onlinevariante der SOLIDWORKS-Bücher.

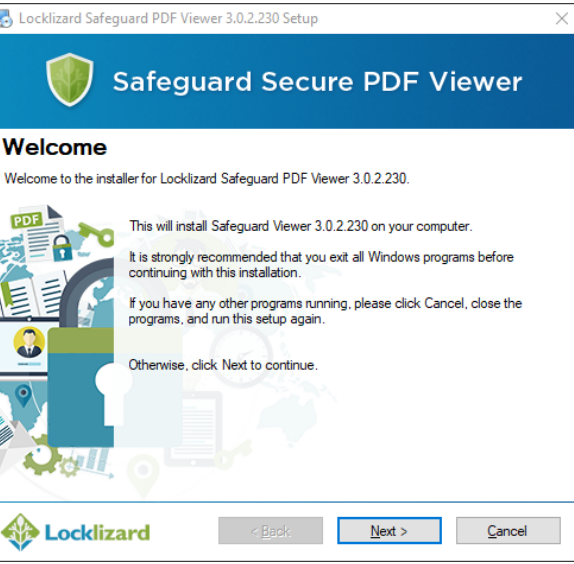

# **SCHRITT 3 – ÖFFNEN DES EBOOKS**

#### 1. Sie haben eine E-Mail von DS Graphics erhalten.

- Anbei finden Sie eine \*.llv-Datei, welche Sie nun mit der Software Locklizard Safeguard Viewer öffnen können
- 2. Nach dem Öffnen der \*.llv-Datei erhalten Sie folgende

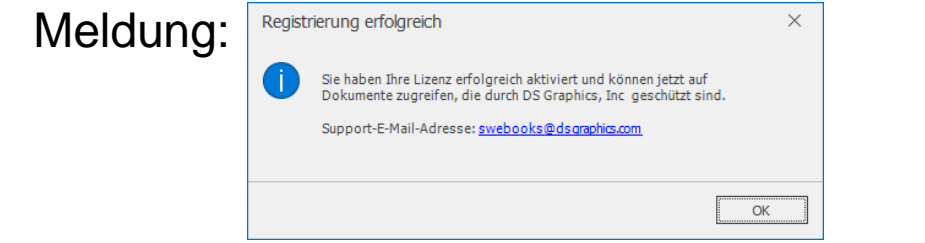

- 3. Sobald die Lizenz aktiviert ist, können Sie das Dokument aus dem E-Mail-Link unter "Documents" herunterladen und in der Software öffnen.
	- Bei der heruntergeladenen Datei handelt es sich um das Format \*.pdc

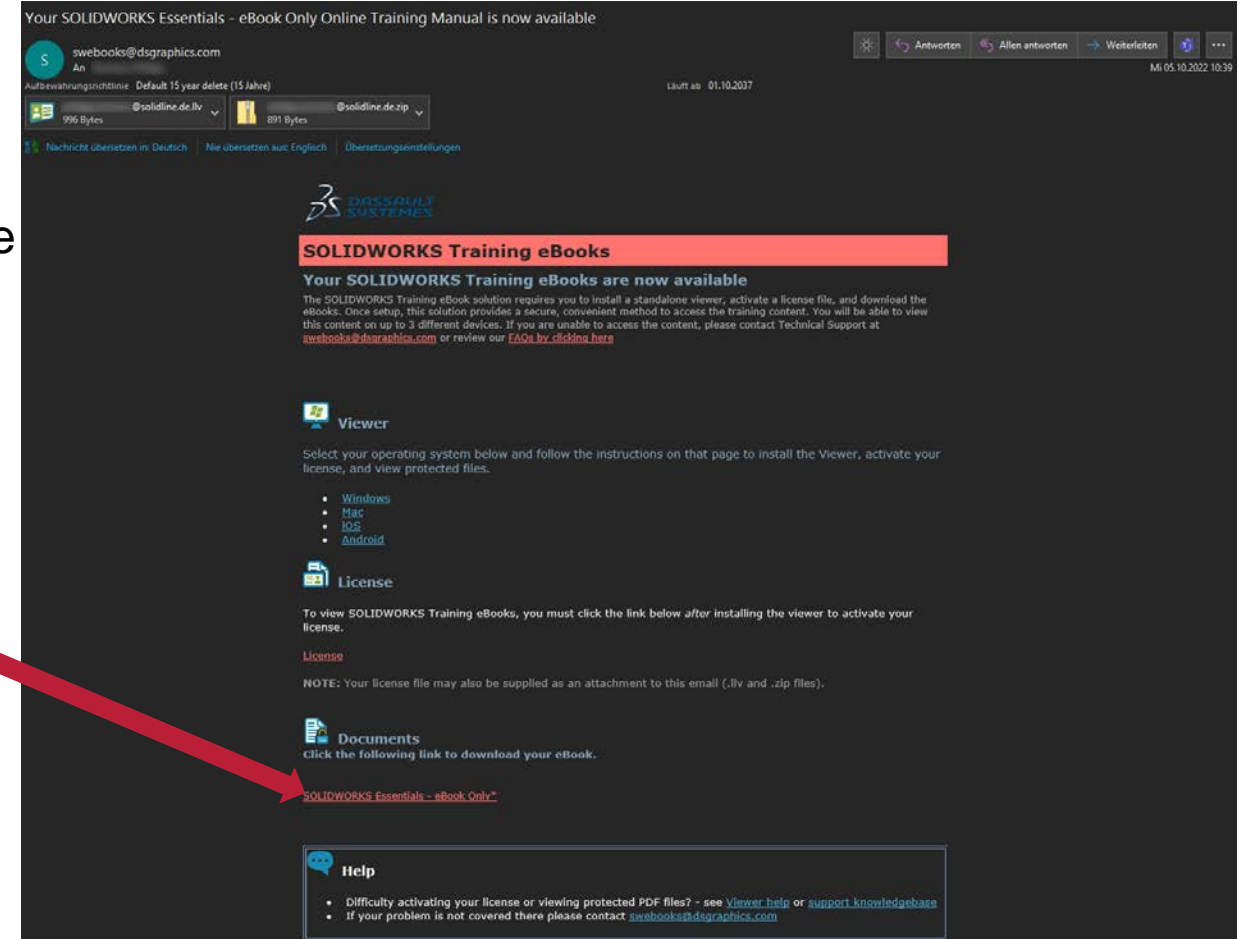

## **SCHRITT 4 – NUTZUNG DES EBOOKS UND FRAGEN**

- **-** Das Buch steht Ihnen nun zur Verfügung.
- **Wichtig: Bei Fragen wenden Sie sich bitte stets an den Support von Dassault unter [swebooks@dsgraphics.com](mailto:swebooks@dsgraphics.com)**

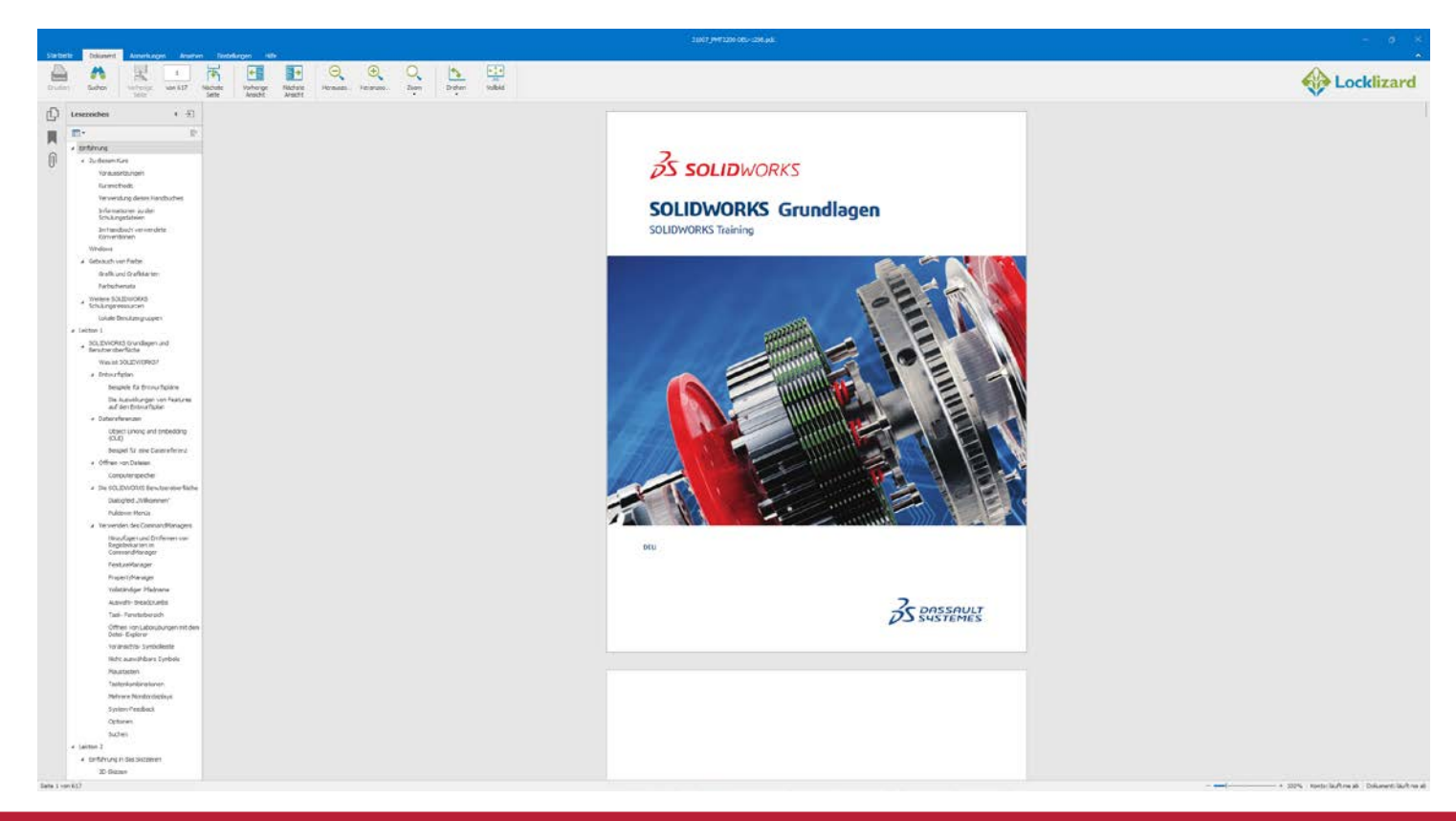